# Hướng dẫn đăng ký trực tuyến gia đình hiện tại

Hướng dẫn này dành cho các gia đình có học sinh theo học tại Khu học chánh cộng đồng Ankeny. Nếu bạn chưa có bất kỳ học sinh nào đăng ký trong học khu, vui lòng tham khảo hướng dẫn đăng ký học sinh mới. Nếu bạn có thắc mắc, vui lòng liên hệ với Văn phòng đăng ký theo số (515) 289-8955 hoặc registrar@ankenyschools.org.

Bạn phải sử dụng liên kết đăng ký trực tuyến xuất hiện trong cổng thông tin dành cho phụ huynh gần

phía dưới menu bên trái màn hình để đăng ký trực tuyến. Nếu bạn không có tài khoản Infinite Campus, vui lòng xem hướng dẫn của chúng tôi về cách tạo tài khoản cổng thông tin dành cho phụ huynh.

Đăng ký trực tuyến sẽ hoạt động tốt nhất trên máy tính có Internet Explorer, Mozilla Firefox hoặc Google Chrome.

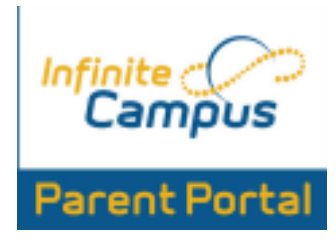

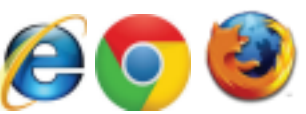

Xin lưu ý, khi bạn bắt đầu quá trình đăng ký, hãy sử dụng phía trước hoặc phía sau các nút trên trình duyệt của bạn có thể gây ra sự phức tạp và nên tránh.

## **Bắt đầu**

Chọn năm đăng ký chính xác cho (các) học sinh của bạn và nhấp vào Bắt **đầu đăng ký**. Có thể mất vài phút để trang web tải tất cả dữ liệu trong hồ sơ cho hộ gia đình bạn.

Nhập họ và tên của bạn vào ô và nhấp vào Nộp cái nút.

Quá trình đăng ký được chia thành các phần được tạo thành từ nhiều tiểu mục. Mỗi lần chỉ có thể mở một tiểu mục để xem và chỉnh sửa. Bạn phải xem lại hoặc hoàn thành mọi tiểu mục trên tab trước khi nhấp vào**Lưu/Tiếp tục để** đến tab tiếp theo.

Nếu tên của phụ huynh, người liên hệ khẩn cấp, học sinh hoặc thành viên khác trong gia đình được đánh dấu và bạn nhấp để chỉnh sửa, thì tiểu mục được mở ban đầu không nhất thiết là tiểu mục đầu tiên hoặc tiểu mục duy nhất bị thiếu thông tin. Bạn nên xem lại từng tiểu mục trong tab đó cho đến khi kết thúc để đảm bảo rằng tất cả thông tin bắt buộc đã được nhập.

Phần Hộ gia đình chính của (các) Học sinh bao gồm thông tin liên hệ và gửi thư chính của bạn. Các hướng dẫn sau đây sẽ hỗ trợ bạn hoàn thành phần đăng ký hộ khẩu. Xin lưu ý, khi bạn hoàn thành đăng ký, một hộp Trường **này là bắt buộc sẽ** bật lên để chứng minh các trường bắt buộc. Để đóng hộp, chỉ cần nhấp vào nó và nó sẽ biến mất.

## **Hộ gia đình**

- 1. số điện thoại chính
- Đây có thể là số nhà riêng hoặc số điện thoại di động, tùy theo số nào bạn muốn làm số chính cho hộ gia đình của mình.
- Để chỉnh sửa số điện thoại hiện có, trước tiên bạn phải đánh dấu các số bạn muốn chỉnh sửa. Sau khi được đánh dấu, bạn sẽ có thể nhập số điện thoại mới.
- Hãy tiếp tục bằng cách nhấp vào Kế **tiếp**, nằm ở góc dưới cùng bên trái của phần.
- Màu xanh Lưu**/Tiếp tục sẽ** lưu công việc của bạn từ mỗi phần chính, nhưng nó sẽ không cho phép bạn lưu cho đến khi bạn có đã hoàn thành tất cả các tiểu mục.
- 2. Địa chỉ nhà

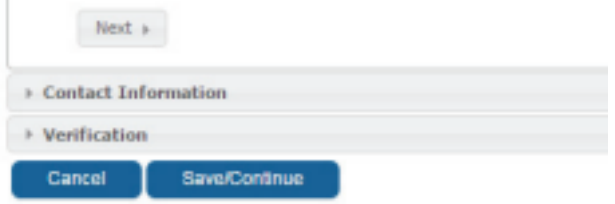

- Địa chỉ này sẽ xác định trường mà con bạn theo học trong ranh giới được Hội đồng phê duyệt. Bạn không thể nhập P.O. hộp trong màn hình này.
- Nếu đúng bấm Kế **tiếp**.
- Nếu không chính xác, vui lòng nhấp vào Địa **chỉ nhà được liệt kê không còn hiện tại**, sau đó nhập ngày địa chỉ gửi thư của bạn đã thay đổi và thêm địa chỉ hiện tại của bạn.
- Khi vào một căn hộ, nhà phố, lô đất hoặc số khác, không sử dụng ký hiệu "#".
- Khi hoàn thành, nhấp vào Kế **tiếp**.
- 3. Địa chỉ gửi thư
- Bạn có thể chọn nhận thư tại nhà của mình hoặc tại một địa điểm khác, chẳng hạn như P.O. Hộp hoặc một nơi kinh doanh.
- Nếu địa chỉ nhà của bạn không thay đổi, chỉ cần đánh dấu vào ô bên cạnh**Hộ gia đình không có địa chỉ gửi thư riêng.**
- Nếu bạn đang sử dụng P.O. Hộp, nhấn vào hộp bên cạnh Hộp **thư và** chỉ điền số, thành phố, tiểu bang, mã zip và quốc gia.
- Nhấp chuột Lưu**/Tiếp tục tiếp** tục.

#### **Phụ huynh/Người giám hộ**

Những người lớn có trong phần này chỉ nên bao gồm những người đảm nhận "trách nhiệm pháp lý" của (các) học sinh. Các gia đình chia sẻ quyền nuôi con, nhưng không sống cùng nhau, chỉ nên gửi một đăng ký trực tuyến. Phụ huynh không có trong tài khoản cổng thông tin dành cho phụ huynh Infinite Campus có thể được thêm làm người giám hộ không cư trú tại địa chỉ được liệt kê. Bạn có thể lưu thông tin cho người giám hộ không phải là hộ gia đình trong tài khoản cổng thông tin dành cho phụ huynh Infinite Campus hiện có. Thông tin này sẽ không xuất hiện trong đăng ký trực tuyến.

Có một phần riêng dành cho các liên hệ khẩn cấp, vì vậy vui lòng không nhập chúng dưới phần phụ huynh/người giám hộ.

Nếu phụ huynh/người giám hộ được đánh dấu màu vàng, thông tin bị thiếu hoặc cần được xem lại. Nhấp vào tên để nhập thông tin còn thiếu. Nếu không có phụ huynh/người giám hộ nào được đánh dấu, vui lòng vẫn nhấp vào từng tên vì bạn có thể cần cập nhật số điện thoại, địa chỉ email và tùy chọn cho từng phụ huynh/người giám hộ. Khi bạn hoàn thành, hãy nhấp vào Lưu**/Tiếp tục và** chuyển sang phần Liên hệ khẩn cấp.

- 1. Nhân khẩu học phụ huynh
- Sử dụng tên đầy đủ, hợp pháp của cha mẹ/người giám hộ.
- Nếu cha mẹ/người giám hộ hợp pháp không còn cư trú tại cùng một địa chỉ, hãy bỏ chọn hộp có nội dung vui lòng đánh dấu vào ô này nếu người này sống tại địa chỉ được liệt kê bên dưới.
- Nhập địa chỉ và số điện thoại mới của phụ huynh/người giám hộ đó.
- Nhấp chuột Kế **tiếp tiếp** tục.
- 2. Thông tin liên lạc của phụ huynh
- Vui lòng nhập thông tin liên lạc có liên quan cho phụ huynh/người giám hộ. Bạn có thể chọn thông tin bạn muốn nhận trên e-mail nào bằng cách sử dụng hộp kiểm bên phải. Lưu ý rằng bất kỳ e-mail nào được đánh dấu riêng tư sẽ không được đưa vào danh bạ của trường hoặc học khu.
- Nếu bạn không có e-mail, hãy nhớ đánh dấu vào ô có nội dung không **có e-mail,**nếu không bạn sẽ không được phép tiếp tục.
- Nhấp chuột Lưu**/Tiếp tục.**

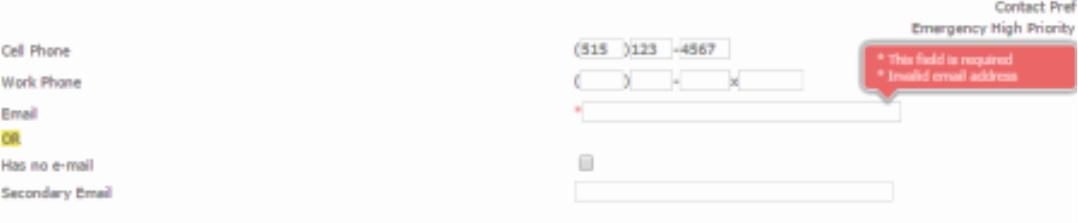

- 3. Thêm Phụ huynh/Người giám hộ mới
- Cha mẹ/người giám hộ phải có quyền giám hộ hợp pháp đối với đứa trẻ. Bước này không cần thiết trừ khi bạn thêm cha/mẹ kế hoặc một phụ huynh/người giám hộ là người giám hộ hợp pháp mới.
- Nhấp chuột Lưu**/Tiếp tục tiếp** tục.

# **Liên hệ khẩn cấp**

Học khu yêu cầu mỗi học sinh phải có ít nhất một người liên hệ khẩn cấp ở cách Ankeny trong vòng 30 đến 45 phút. Nếu bạn muốn có một số liên lạc khẩn cấp khác nhau cho mỗi học sinh, hãy nhập tất cả chúng vào đây. Bạn sẽ có thể chỉ định chúng sau này. Một số điện thoại là cần thiết cho mỗi liên lạc khẩn cấp. Biểu mẫu cũng sẽ yêu cầu địa chỉ liên hệ của bạn để ngăn các bản sao được thêm vào hệ thống. Nhập thông tin của từng liên hệ khẩn cấp. Khi bạn hoàn thành, hãy nhấp vào Lưu**/Tiếp tục.**

Để xóa một liên hệ khẩn cấp, vui lòng nhấp vào Chỉnh **sửa/Đánh giá cho** liên lạc khẩn cấp. Sau đó, nhấp vào hộp kiếm có nhãn Người **này không còn là Người liên hệ khẩn cấp cho bất kỳ học sinh nào trong gia đình này.**Một cảnh báo sẽ xuất hiện. Nếu bạn chắc chắn muốn xóa liên hệ khẩn cấp cho tất cả con cái của mình, vui lòng nhấp vào ĐƯỢC **RỒI**.

## **Hộ gia đình khác**

Vui lòng nhập tất cả trẻ em khác dưới năm tuổi hiện không theo học tại Trường Cộng đồng Ankeny vào phần này. Nếu bạn không có thành viên nào khác trong gia đình để thêm, chỉ cần nhấp vào Lưu**/Tiếp tục tiến** hành với.

#### **Học sinh**

- 1. Thông tin nhân khẩu học sinh
- Thông tin duy nhất mà bạn có thể chỉnh sửa là tên hiệu và cấp đăng ký. Đối với các sinh viên hiện tại, không thể thay đổi tên hợp pháp, giới tính hoặc ngày sinh thông qua đăng ký trực tuyến. Phụ huynh nên liên hệ với Nhà đăng ký nếu cần thay đổi các trường này và sẽ được yêu cầu cung cấp tài liệu pháp lý.
- Vui lòng cho biết sinh viên bạn đăng ký có phải là sinh viên trao đổi nước ngoài hay không bằng cách chọn câu trả lời thích hợp.
- Nhấp chuột Kế **tiếp để** tiếp tục.
- 2. Sắc tộc/Chủng tộc của Học sinh
- $\bullet$  Thông tin này sẽ được lấy từ những gì đã tồn tại trong Infinite Campus.
- Nhấp chuột Kế **tiếp**.
- 3. Trường học trước đây
- Màn hình này sẽ chỉ xuất hiện cho các gia đình đang thêm một học sinh mới. Nếu bạn đăng ký lại học sinh, màn hình này sẽ không xuất hiện. Vui lòng tiếp tục đến phần Mối quan hệ-Phụ huynh/Người giám hộ.
- Các gia đình đang đăng ký học sinh mới, vui lòng điền đầy đủ thông tin được yêu cầu.
- Nhấp chuột Kế **tiếp**.
- 4. Mối quan hệ Phụ huynh/Người giám hộ
- Vui lòng chọn một tùy chọn mối quan hệ cho mỗi phụ huynh/người giám hộ. Các tùy chọn có thể là:
	- Cha mẹ- cha mẹ ruột hoặc con nuôi
		- Bước cha mẹ- thường không phải là người giám hộ hợp pháp trừ khi quyền làm cha mẹ của cha mẹ ruột đã bị chấm dứt hoặc giải phóng và cha mẹ kế đó đã nhận học sinh làm con nuôi hợp pháp hoặc đã được tòa án cấp quyền giám hộ

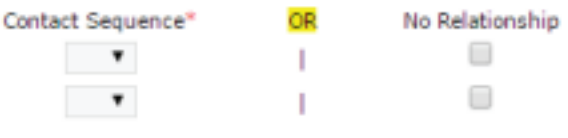

- người giám hộ một thành viên trong gia đình được tòa án trao quyền giám hộ hợp pháp hoặc người đã được ủy quyền tạm thời để chăm sóc học sinh khi phụ huynh không thể
- Cha mẹ nuôi người trong hệ thống chăm sóc nuôi dưỡng
- Phụ huynh bản xứ phụ huynh bản xứ của một sinh viên trao đổi nước ngoài
- Người giám hộ không phải là hộ gia đình cha mẹ hoặc người giám hộ hợp pháp có nơi cư trú không phải là nơi cư trú chính của học sinh

Bạn sẽ được yêu cầu chọn trình tự thông báo cho phụ huynh/người giám hộ

đánh dấu **KHÔNG Mối quan hệ hộp** kiểm sẽ cho biết rằng người này không chia sẻ mối quan hệ với học sinh. Bằng cách chọn hộp kiểm này, bạn cho biết rằng người này không còn quan hệ với học sinh nữa. Không nên đánh dấu vào ô này đối với bất kỳ ai có quyền giám hộ hợp pháp đối với học sinh.

- Nhấp chuột Kế **tiếp tiếp** tục.
- 5. Mối quan hệ Liên hệ khẩn cấp
- Chọn một mội quan hệ cho học sinh của bạn và người lớn được liệt kê. Chọn bất kỳ tùy chọn nào sẽ duy trì người này như một liên hệ khẩn cấp. Các tùy chọn là liên hệ khẩn cấp, nhà cung cấp trước/sau giờ học và nhà cung cấp dịch vụ chăm sóc ban ngày.
- Bạn sẽ được yêu cầu chọn trình tự mà các liên hệ sẽ được thông báo
- đánh dấu Không **có mối quan hệ sẽ** xóa người này khỏi danh sách liên hệ khẩn cấp của học sinh này.
- Nhấp chuột Kế **tiếp**.
- 6. Thông tin quản lý khẩn cấp
- Vui lòng chọn câu trả lời đúng cho danh sách tùy chọn.
- Nhấp chuột Kế **tiếp**.
- 7. Mối quan hệ- Hộ gia đình khác
- Vui lòng chỉ định loại mối quan hệ giữa học sinh và những đứa trẻ khác trong gia đình. Các lựa chọn là anh chị em ruột hoặc anh chị em nuôi.
- Nhấp chuột Kế **tiếp**.
- 8. Dịch vụ Y tế- Thông tin Khẩn cấp Vui lòng điền hoặc cập nhật thông tin liên hệ cho Nhà cung cấp Dịch vụ Chăm sóc Sức khỏe Chính và bệnh viện ưa thích của bạn. Nhấp chuột Kế **tiếp**.
- 9. Dịch vụ Y tế- Tình trạng Y tế hoặc Sức khỏe Tâm thần
- Trong phần này, bạn sẽ được yêu cầu nhập thông tin về sức khỏe của học sinh. Vui lòng nhập bất kỳ tình trạng sức khỏe tâm thần hoặc y tế nào mà bạn cảm thấy y tá nên biết.
- Nếu học sinh của bạn không có tình trạng sức khỏe tâm thần hoặc y tế nào, vui lòng đánh dấu vào ô bên canh không có tình trang sức khỏe y tế hoặc tâm thần và bẩm vào Kế tiếp.
- Tình trạng sức khỏe từ năm học trước sẽ xuất hiện ở đây. Vui lòng xác nhận xem tình trạng hiện tại hay không.
- Nếu bạn cần thêm một điều kiện mới, hãy làm như vậy bằng cách nhấp vào thêm **điều kiện**.
- Chọn tùy chọn thích hợp từ danh sách điều kiện.
- Nhấp chuột Kế **tiếp**
- 10. Dịch vụ Y tế- Thuốc men
- Nếu con bạn đã có thuốc trong hệ thống, vui lòng đánh dấu hiện **hành hoặc ko phải bây giờ cho** mỗi loại thuốc.
- đánh dấu không **dùng thuốc hoặc** bấm vào thêm **thuốc.**
- Đối với những học sinh đang dùng thuốc, sẽ có một số trường hợp cùng một loại thuốc được liệt kê nhiều lần. Nếu cùng một loại thuốc được liệt kê nhiều lần, cha mẹ nên chọn cùng một tùy chọn, hoặc Thuốc **này là** hiện tại hoặc Thuốc này không phải là hiện tại,mỗi lần nó được liệt kê. (Nếu phụ huynh trả lời hiện tại đôi khi và không hiện tại thời điểm khác cho cùng một loại thuốc, y tá sẽ không biết liệu đó có phải là hiện tại hay không.)
- Bao gồm tất cả các loại thuốc mà học sinh của ban đang dùng cả ở nhà và ở trường.
- Nếu bố mẹ chọn Đúng để cho phép con của họ nhân Tylenol hoặc Advil, cha mẹ có trách nhiệm đảm bảo rằng y tá nhận được nguồn cung cấp thuốc không kê đơn cho con của họ.
- Nhấp chuột Kế **tiếp**.
- 11. Thỏa thuận phát hành

Vui lòng điền Đúng hoặc KHÔNG cho từng yêu cầu sao cho phù hợp Nhấp chuột Kế **tiếp để** tiếp tục.

- 12. Thỏa thuận phát hành Chọn không tham gia tuyển dụng học sinh (chỉ dành cho lớp 10-12)
- Vui lòng cho biết liệu bạn có muốn học khu chia sẻ thông tin của con bạn hoặc cho phép con bạn rời khỏi lớp để gặp gỡ các nhà tuyển dụng đại học, thể thao và quân sự hay không. Vui lòng chọn các tùy chọn cho từng lĩnh vực cho phù hợp.
- Nhấp chuột Kế **tiếp**.
- 13. xuyên bài phát biểu
- Vui lòng chọn nếu bạn quan tâm đến việc sử dụng phương tiện giao thông của quận. lựa chọn Đúng đối với

câu hỏi vận tải giúp bộ phận vận tải lên kế hoạch đáp ứng nhu cầu vận chuyển bằng xe buýt. Đơn giản chỉ cần chọn Đúng không đăng ký cho học sinh đi xe buýt trong năm tới.

● Nhấp chuột Lưu**/Tiếp tục.**

#### **Thêm sinh viên bổ sung**

- 1. Nhấn vào thêm **học sinh mới nút** để thêm một sinh viên mới.
- 2. Vui lòng xem lại Hướng dẫn đăng ký trực tuyến- Học sinh mới để biết hướng dẫn thêm học sinh mới.
- 3. Khi bạn hoàn thành thông tin cho tất cả học sinh của mình, hãy nhấp vào Lưu**/Tiếp tục ĐẾN** hoàn thành.

Khi bạn hoàn tất việc đăng ký tất cả học sinh trong hộ gia đình của mình, hãy nhấn vào nộp. Khi bạn đã nhấp vào hộp, bạn sẽ không thể chỉnh sửa đăng ký của mình. Bạn cũng có thể tải xuống bản sao PDF đăng ký của mình từ màn hình này để lưu vào hồ sơ của bạn. Sau khi bạn nhấp vào nộp, bạn sẽ nhận được email thông báo rằng đăng ký của bạn đã được nhận.

Nếu bạn có thắc mắc, vui lòng liên hệ với Văn phòng đăng ký theo số (515) 289-8955 hoặc registrar@ankenyschools.org.

#### community)challenge)excellence)inspiration)leadership

Văn phòng Học khu 306 SW School Street PO Box 189 Ankeny, IA 50021-0189 P: 515.965.9600 F: 515.965.4234 W: ankenyschools.org

Ankeny Community School District không phân biệt đối xử dựa trên chủng tộc, màu da, tín ngưỡng, tôn giáo, nguồn gốc quốc gia, giới tính, nhận dạng giới tính, tuổi tác, khuyết tật, tình trạng hôn nhân, khuynh hướng tình dục, đặc điểm thể chất, khả năng hoặc khuyết tật về thể chất hoặc tinh thần, tổ tiên, đảng phái chính trị. , liên kết quân sự, tình trạng kinh tế xã hội, hoặc tình trạng gia đình. Mọi thắc mắc hoặc khiếu nại có thể được chuyển đến Jenifer Owenson, Giám đốc Nhân sự, 306 SW School Street, P.O. Box 189, Ankeny, IA, 50021-0189, (515) 965- 9600, jenifer.owenson@ankenyschools.org; hoặc Ủy ban Dân quyền Iowa, Grimes State Office Building, Des Moines, IA, 50319-0201, (515) 281-4121; hoặc Bộ Giáo dục Hoa Kỳ, Văn phòng Quyền Công dân, 500 West Madison Street, Suite 1475, Chicago, IL 60661.